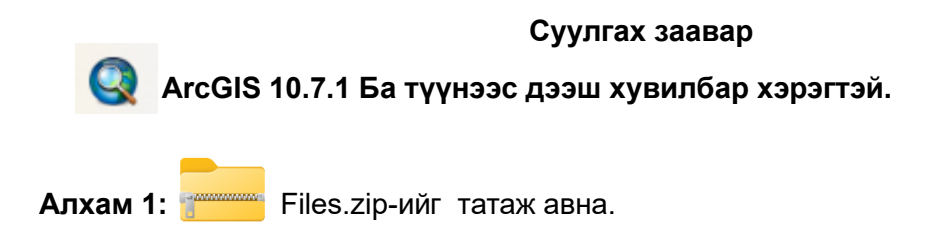

**Алхам 2:** Татаж авсан файлаа задална.

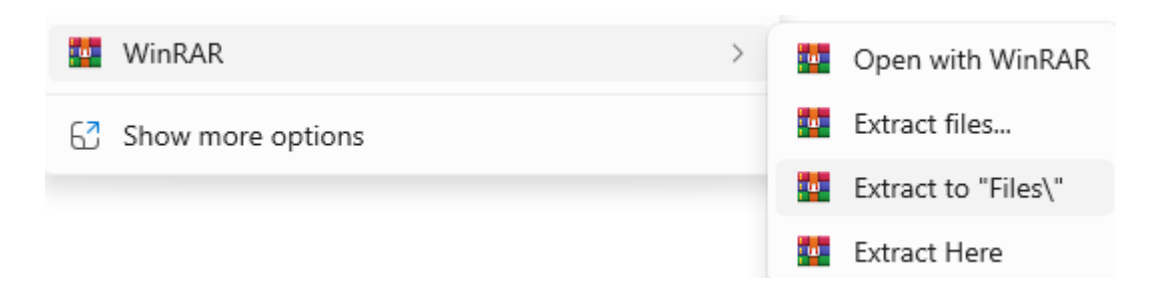

**Алхам 3:** Задарсан файлаас дарааллын дагуу суулгана.

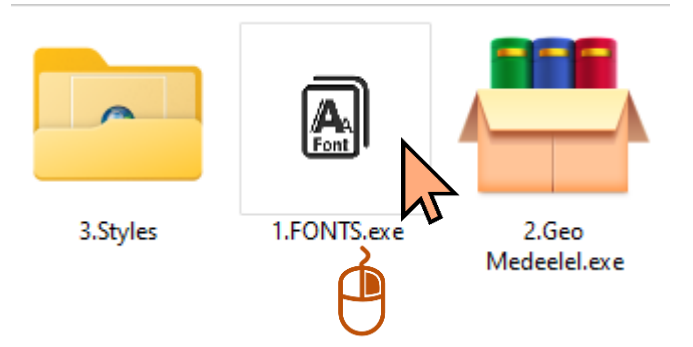

**1. FONTS.exe** дээр **mouse-**ны баруун товч дээр дарж доорх зургийн дагуу задална.

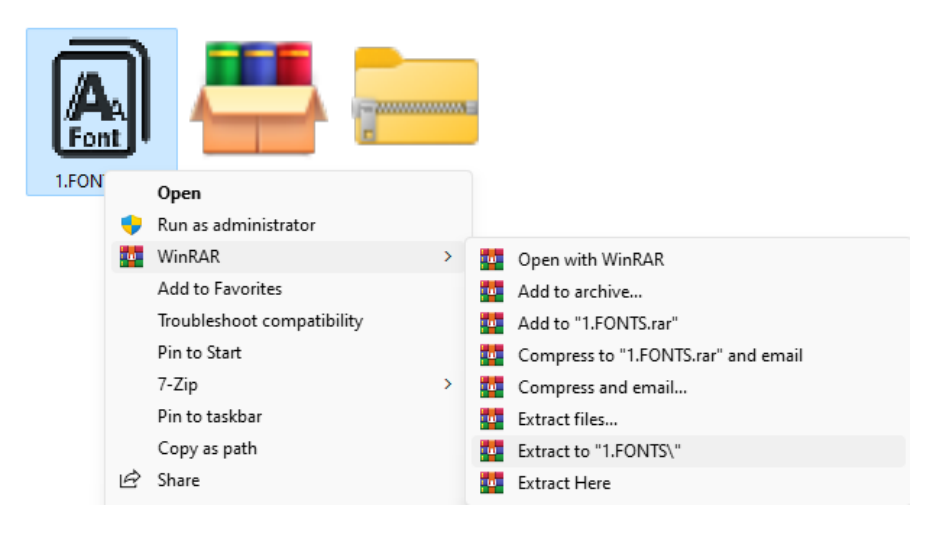

Задарсан хавтас руу орж **CTRL+A** бүх фонтын файлуудыг идэвжүүлж **mouse**-ны баруун товчлуур дээр дарж **Install** дээр дарж суулгана.

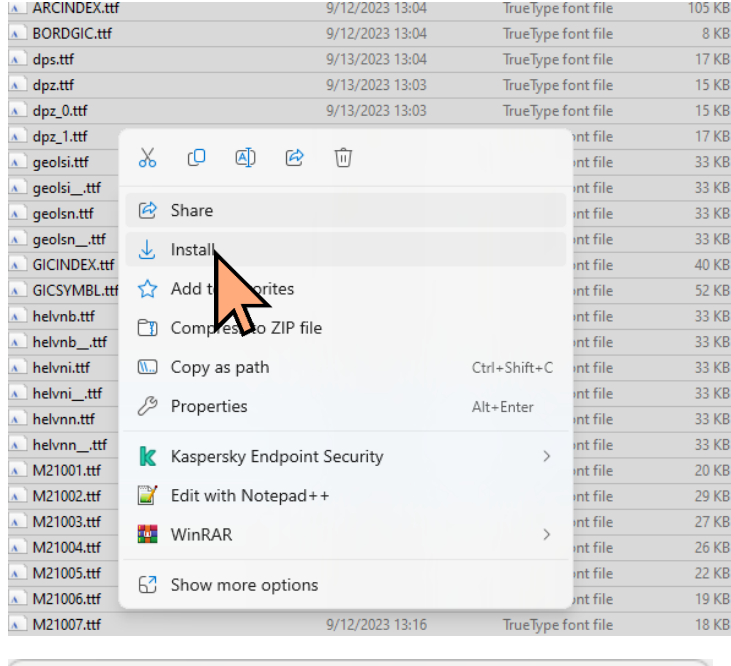

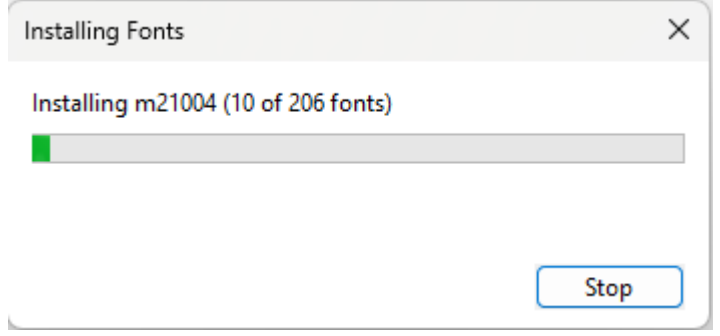

## **2. Geo Medeelel.exe ажлуулна.**

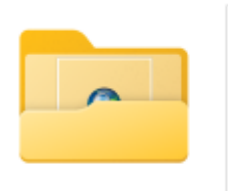

3.Styles

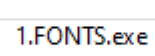

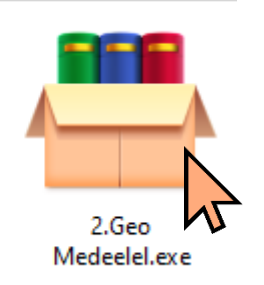

Гарч ирэх цонхноос **install** дарж суулгана.

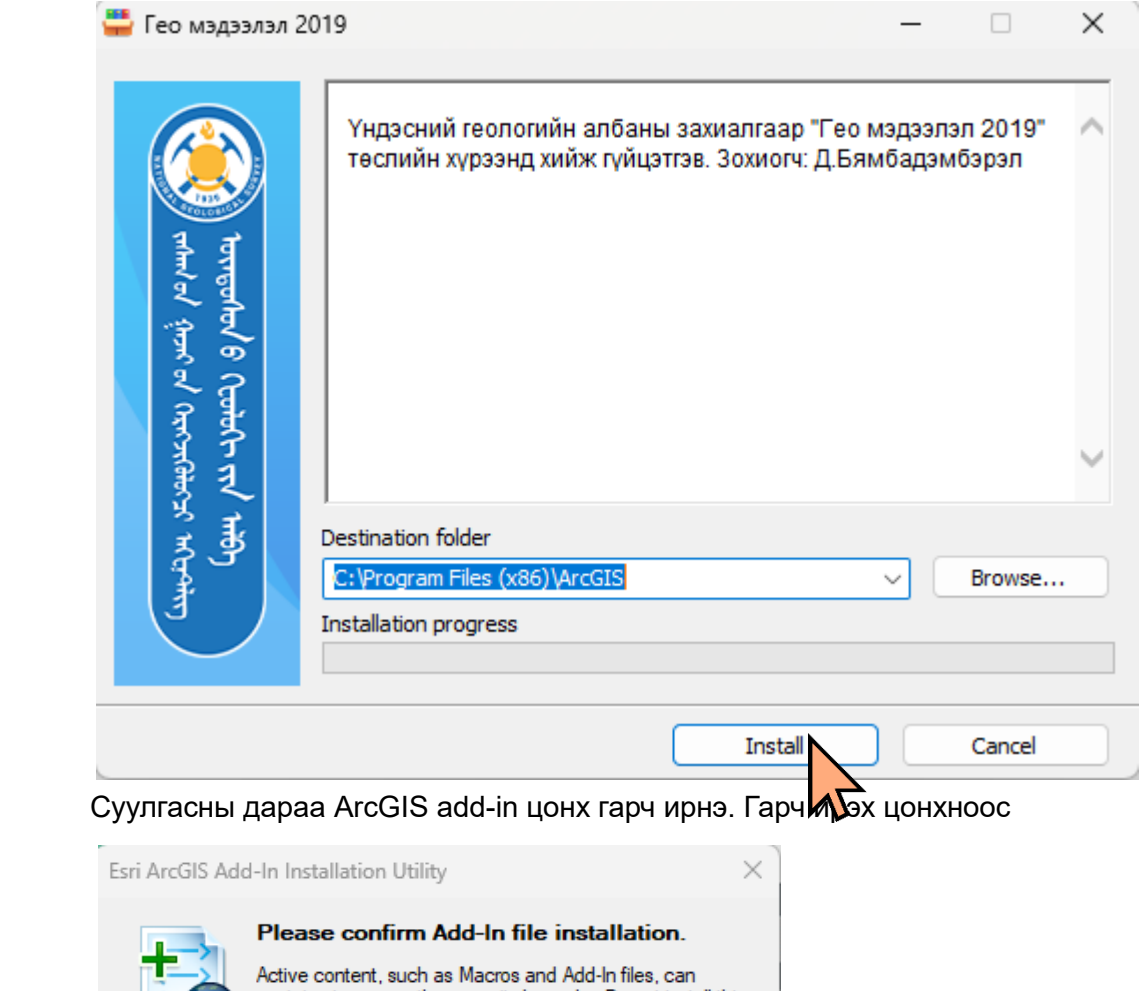

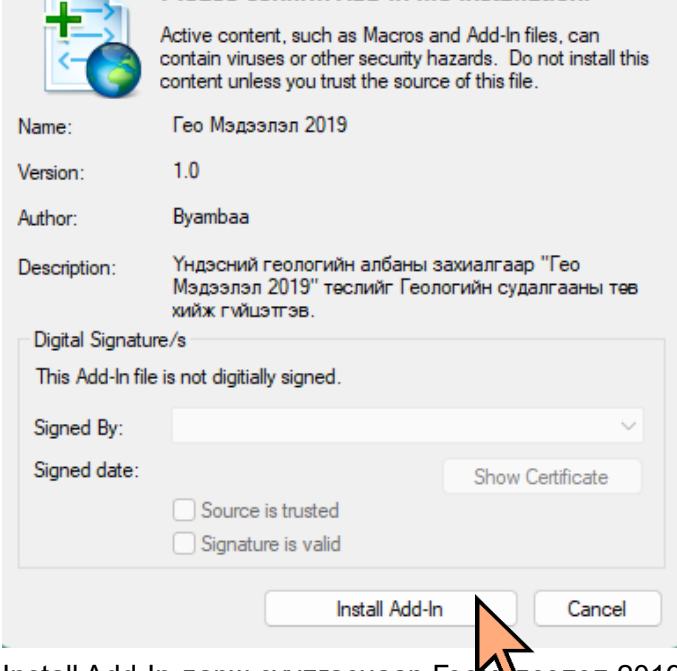

Install Add-In дарж суулгаснаар Геомэдээлэл 2019 Extension ArcGIS дээр сууна.

**3. Styles** хавтас руу орж тохирох Style файлаа суулгана. **ArcGIS 10.7** хувилбар ашиглаж байвал **Styles\_10.7.exe** суулгана.

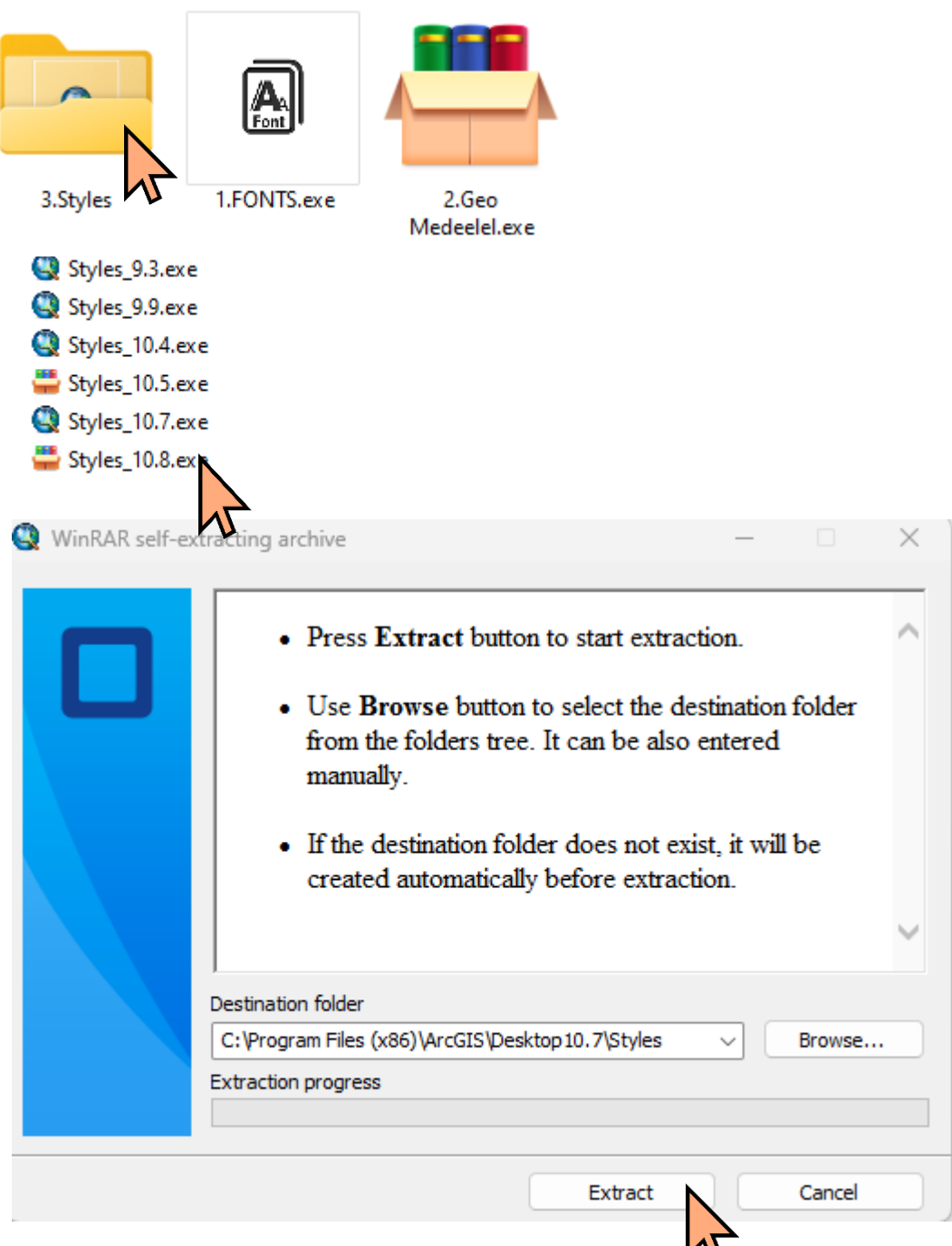

Гарч ирэх цонхноос аль тохирох ArcGIS хувилбараа сонгож **Extract** дарж суулгана.

## **Ажлуулах заавар**

**ArcMap 10.7.1 ArcGIS-**ээ нээж ажлуулна.

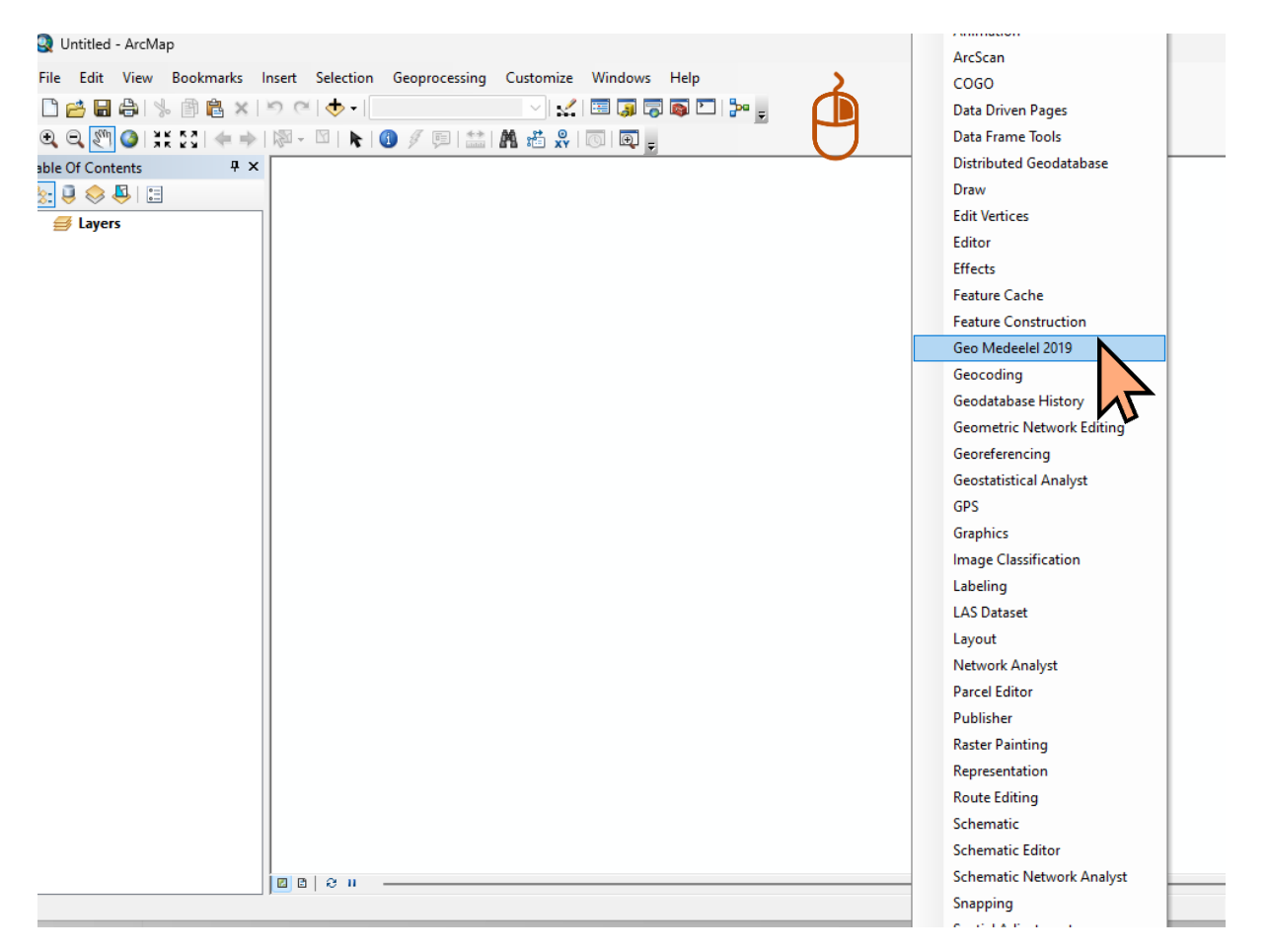

Дээрх зурган зааврын дагуу **ArcMap toolbar** дээр **mouse-**ны баруун товчлуур дээр дарснаар гарч ирэх цэснээс **Geo Medeelel 2019-**ийг сонгоно.

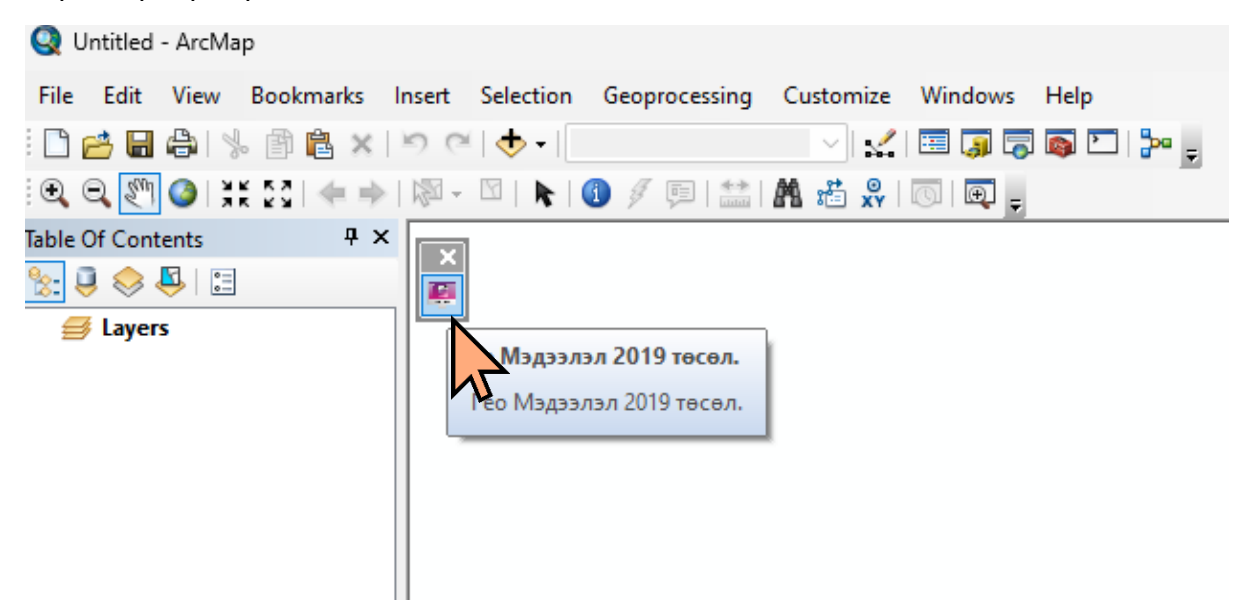

Гарч ирэх цонхноос зурагт үзүүлсэн ягаан ikon дээр дарснаар

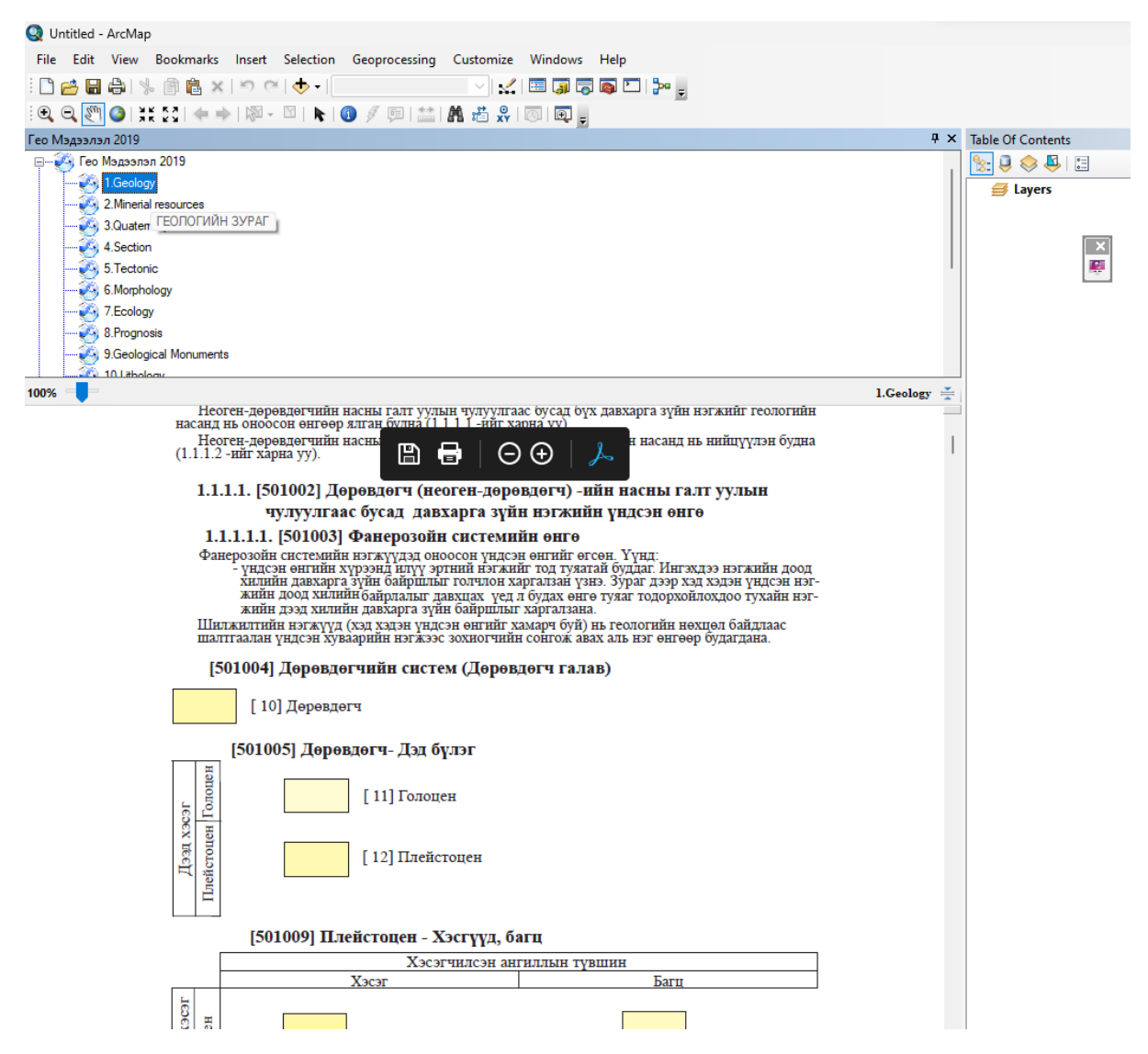

Гео мэдээлэл 2019-нэмэлтээс геологийн зураг боловсруулахад ашиглагдах таних тэмдгүүдийг ашиглах боломжтой.

## **Style Manager ашиглах**

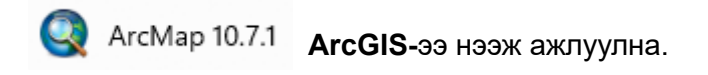

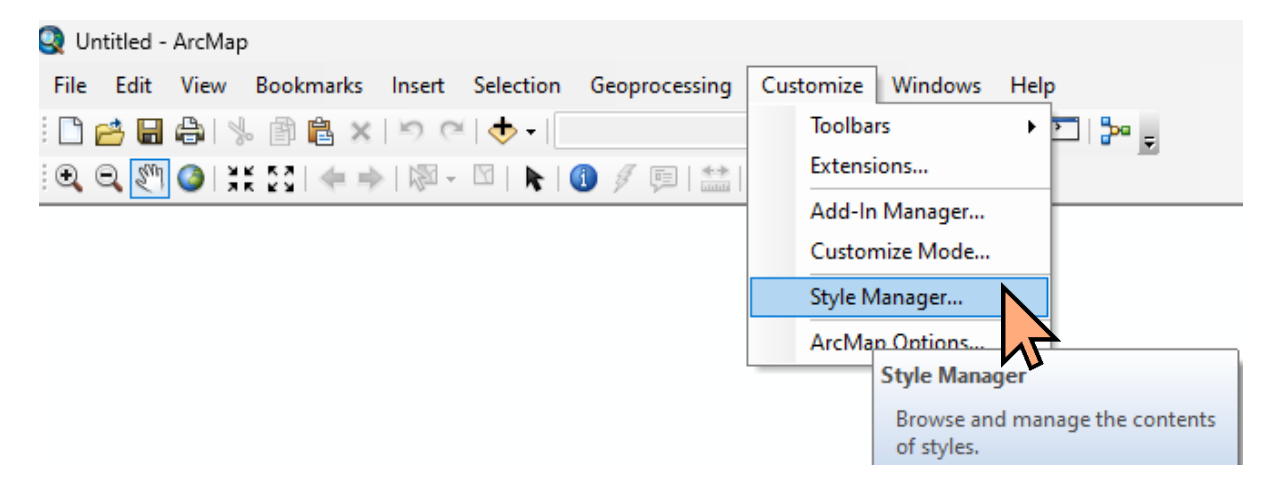

## **Customize** цэснээс **Style Manager** рүү орно.

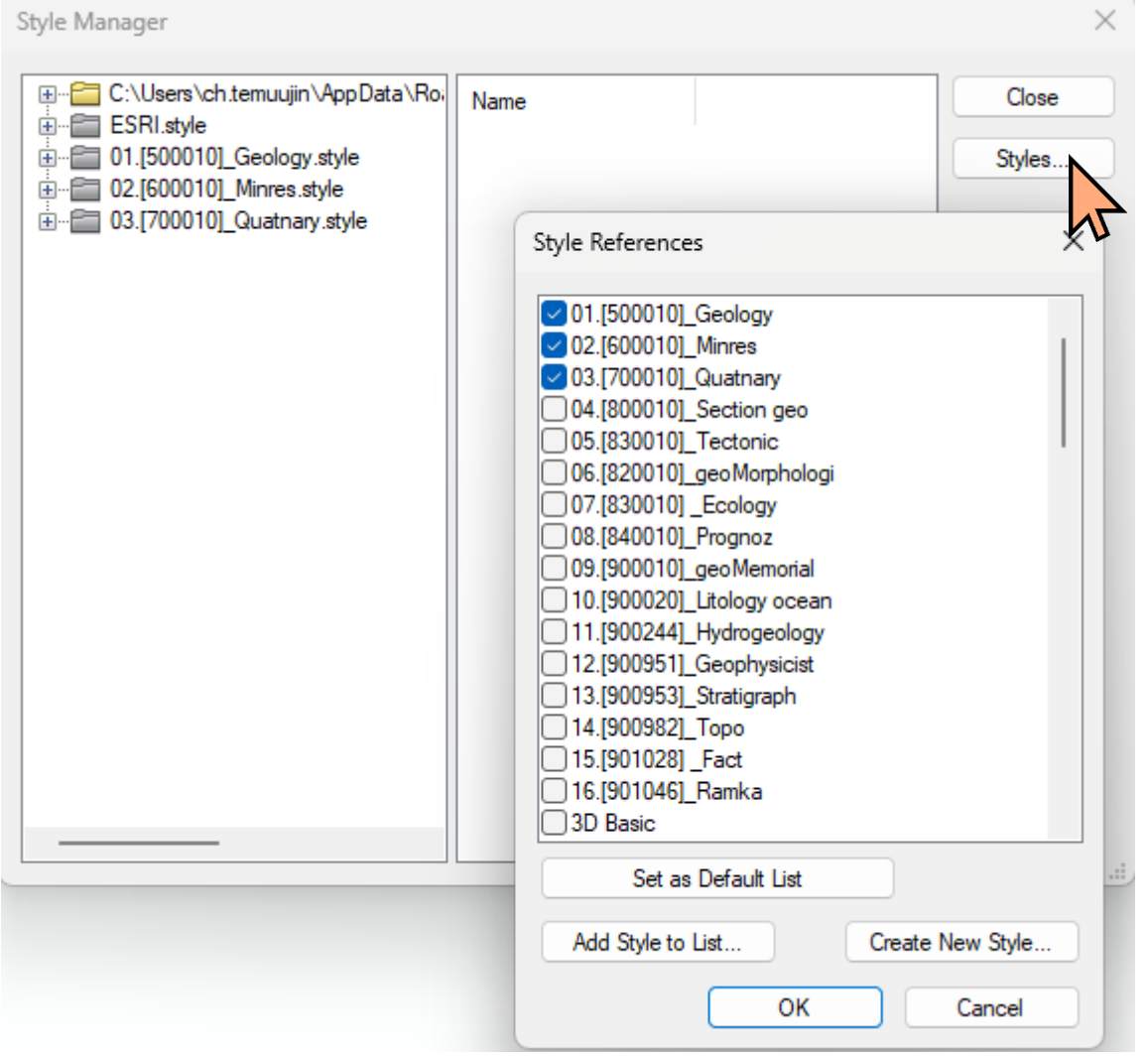

Зурган дээрх **Styles** цэсэн дээр дарж өөрийн тохирох Style файлаа дуудаж ажлуулна.